# WLINKUSB4GMx

# Manual Usuario V:1.0

**Banda ICM Europa y EE.UU**

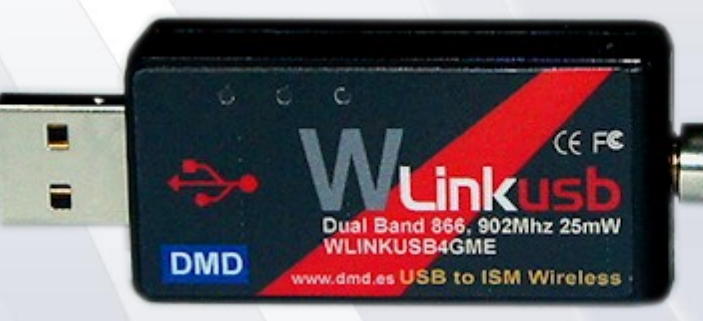

# 866-950Mhz

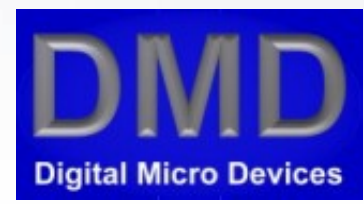

**Español V: 1.0 28-10-2014** 

**Manual usuario** WLINKUSB4GMx

ace plan

# **INDICE**

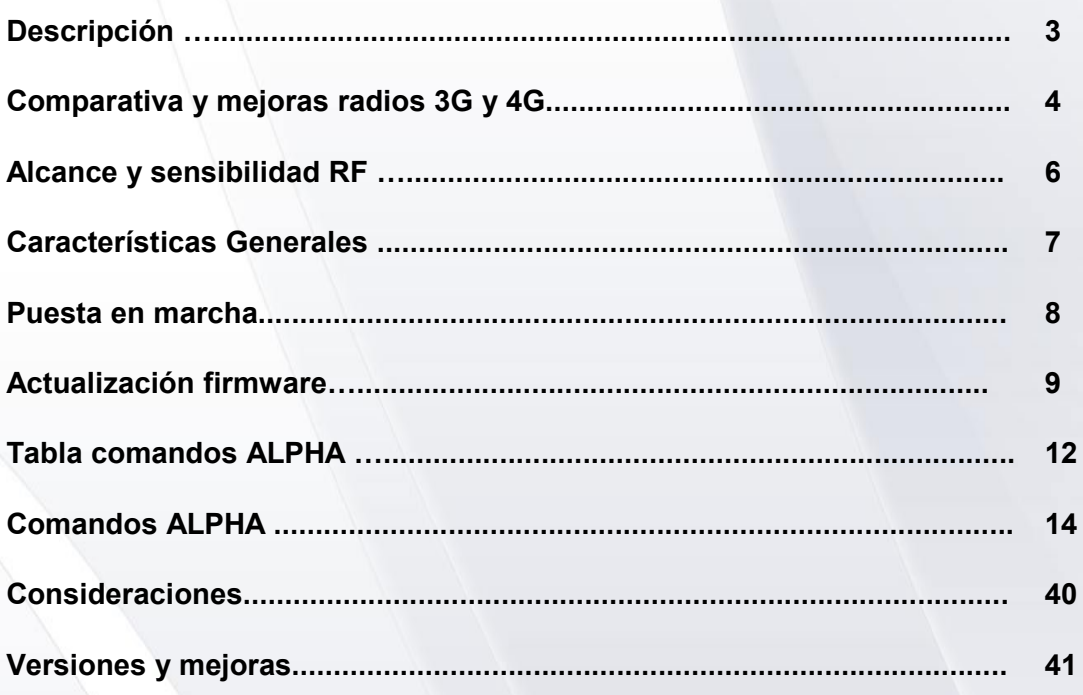

# **DESCRIPCIÓN**

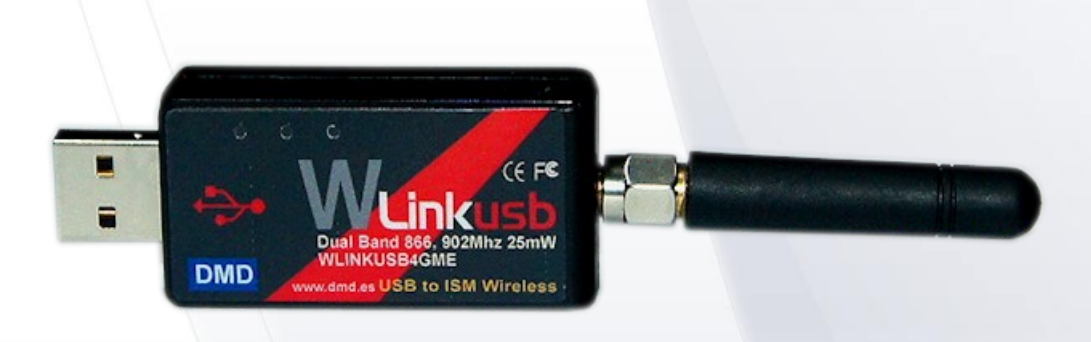

**Radio modem USB de 25mW en bandas ISM desde 866 a 960Mhz.**

- Protocolo de red Unibus12W
- Compatible con la nueva generación de productos wireless de DMD Unibus12W (4G y 5G).
- Con un WLINKUSB4G y otro dispositivo 4 o 5G, se pueden conseguir enlaces de hasta 8 kilómetros según condiciones ambientales, entorno y antenas.
- Para alcanzar mas, puede usar repetidores o dispositivos compatibles 5G con 500mW de potencia, mayor sensibilidad y según antenas, alcances hasta 180Km.
- Sistema muy potente de comandos ALPHA en texto que dejan resuelto de forma simple y elegante un entorno de red seguro con direccionamiento IP de 32bits configurable, mensajes Broadcast, filtro de subred y MAC única.
- Modem de radio 100% compatible con el sistema de control de UAVs/Drones XLRSD2.
- Ejemplo envío mensaje: **SMS 124.078 "MENSAJE DE PRUEBAS".**
- GPS NMEA compatible, opcional.
- Envío y recepción de paquetes de datos de texto y binarios. Max 128bytes por paquete.
- Encriptado DES y AES opcional.
- Control calidad y medición del nivel de señal recibida (RSSI) en dBm con precisión de +-1dBm por paquete, medición del ruido RF de fondo para test de red sin necesidad de instrumental especializado.
- Potencia RF programable y disparo programable del nivel de señal recepción.
- La red puede contener de 2 a varios millones de dispositivos, con sub redes, filtrado IP y repetidores.
- Múltiples topologias de red: P2P, estrella, arbol, malla, anillo y combinaciones.

La 4<sup>ª</sup> generación de radiomodems dispone de muchas mejoras sobre los 3G anteriores.

#### **ALCANCE**

Como resumen el alcance se ha mejorado unas 2.5 veces para las mismas antenas y condiciones.

#### **VELOCIDAD**

La velocidad de modulación en 4G es de 50kb frente a los 19.2Kb de 3G, obteniendo unas 2.5 veces menos de consumo en transmisión.

#### **POTENCIA**

La potencia máxima en los USB de 4G es +14dBm(25mW) frente a los 10dBm(10mW) de 3G .

#### **SENSIBILIDAD**

La sensibilidad máxima en 4G es de -108dBm frente a -103dBm de 3G.

#### **FILTRADO**

De nada sirve tener mas sensibilidad si no se consigue filtrar adecuadamente señales no deseadas en canales adyacentes o fuera de la banda.

Unas señales muy fuertes incluso en otras bandas pueden llegar a bloquear la radio si no esta filtrada adecuadamente.

En 4G se ha conseguido -61dB en canales adyacentes y -91dB de rechazo fuera de banda con filtros programables. Esto nos garantiza un funcionamiento excelente en entornos complejos como en ciudad o la industria.

#### **TEST INSTALACION**

Los radiomodems 4G disponen de varios comandos que ayudan a testear y asegurar una buena cobertura de todos los equipos en una instalación sin necesidad de caro instrumental de RF.

#### **PROCESADORES**

Los procesadores empleados y su forma de uso en 4G hacen que el radiomodem sea unas 3 a 15 veces mas rápido procesando que los de 3G.

#### **ALPHA comandos**

El parser de comandos usa parte del nuevo lenguaje ALPHA de DMD y permite un uso mas amigable de los comandos.

Por ejemplo puede separar los parámetros por uno o varios espacios, comas o TABs. Algunos comandos pueden utilizar "=" o simplemente puede espaciar el comando del parámetro con un espacio o coma.

El sistema de comandos esta bien organizado y permitirá ampliar fácil y de forma fiable en el futuro.

#### **ALPHA RTOS**

El Wlinkusb como muchos de los equipos de nueva generación en DMD llevan el nuevo Sistema Operativo en Tiempo Real, ALPHA.

Se ha invertido casi 4 años de tiempo y mucho trabajo duro para disponer del que creemos el mejor o mas adecuado sistema para esta gama de productos.

El Alpha tiene programado en Assembler mas del 85% de sus funciones y esta especialmente optimizado para parseo de comandos, comunicaciones multi puerto, buses locales y modems radio.

Trabaja de forma nativa con el lenguaje ALPHA y con los paquetes de datos RCBus y UnibusW12 ALPHA como lenguaje ya existe para Windows 7 y 8 y aunque todavía esta en desarrollo para PC , la aplicación WlinkDemo es un ejemplo de las posibilidades futuras de este lenguaje.

#### **BootADMD.**

Prácticamente todos los productos de DMD fabricados a partir del 2014, llevan incorporado el Boot, un cargador de firmware para actualizar los radiomodems a las ultimas versiones. La propia App WlinkDemo para Windows 7 u 8 lleva incluido el BootADMD. No es necesario salirse de la APP ni parar o resetear el radiomodem para actualizarlo.

#### **ADDONS.**

Pague solo lo que utilice. Los equipos con ADDONS se adaptan mejor a las necesidades del usuario permitiendo un nivel de escalado de precios-prestaciones en el mismo equipo. Es decir se puede adquirir un equipo con el precio mas adecuado y las prestaciones mínimas para comenzar y posteriormente elevar sus características conforme a sus necesidades futuras sin necesidad de comprar otro equipo diferente, aprovechando mejor la inversión inicial y pagando solo por lo que amplia.

La ampliación mediante ADDONS es prácticamente inmediata a través de internet, no siendo necesario transporte ni gastos adicionales y retrasos de aduana.

#### **COMPATIBILIDAD**

Los equipos y software de 4G se han diseñado junto con los de 5G y los sistemas XPLC (autómata industrial) y XLRSD2 (controlador Drones y UAVs) por lo que son compatibles con las nuevas generaciones de equipos DMD fabricados a partir del 2014.

#### **Breves apuntes sobre alcance y sensibilidad de radio.**

Hay dos tipos de radiomodems 4G USB. La diferencia esta en la antena interna o conector SMA para antena externa.

Los radio modems de antena interna son para usos de corto alcance (max 300m), fijos, mobiles o portables en entornos de desarrollo, domésticos, oficina o industriales en el mismo edificio normalmente y con obstáculos.

Suelen recibir algo de ruido de fondo del PC a través del USB aunque no es significativo para los usos a los que esta destinado.

Los equipos de antena externa son mas versátiles y aunque básicamente están diseñados para entornos similares a los de antena interna, permiten alcances muy superiores que en algunos casos pueden llegar a los 8Km en exteriores, dependiendo de instalaciones y entorno.

Para mayores alcances o instalaciones en exterior o mobiles, hay radiomodems específicos mas adecuados para cada entorno. Consultar [www.dmd.es](http://www.dmd.es/) o directamente a DMD.

Los radiomodems USB no están diseñados para conseguir alcances de varios Km, si no para alcances típicos de 100 a 500m aprox. con obstáculos.

Empleando prolongadores USB, consiguiendo un ruido de fondo bajo y utilizando antenas adecuadas puede conseguir alcances de hasta 8Km. Aunque hay productos específicos para alcances mayores en exterior hasta 170Km.

Para conseguir la cobertura optima, hay que seleccionar la antena más adecuada a cada caso y si es necesario emplear repetidores que ayudan a evitar los efectos de rebotes o paths nulos en interiores y ciudad.

El alcance depende del ruido de fondo que en buenas condiciones debe ser entre -117 y -122dBm En una conexión USB el ruido del PC puede influir significativamente en la calidad del radioenlace y aumentar hasta los -97dBm en algunos casos. Esto limitara el alcance del radioenlace ya que solo podrá distinguir señales por encima de los -96dBm.

Para conseguir menor ruido de fondo, se puede utilizar un prolongador USB. Si desea ver el ruido de fondo use el comando RSI.

La potencia máxima del modulo RF es de +14dBm La sensibilidad del modulo de RF es de -106 a -108 dBm @50Kb.

El link de RF con antenas externas de 3dBi seria de 108+14+3+3=128dBm a 50Kb.

En la practica, en campo abierto y con altura, cada 9dBm se dobla la distancia.

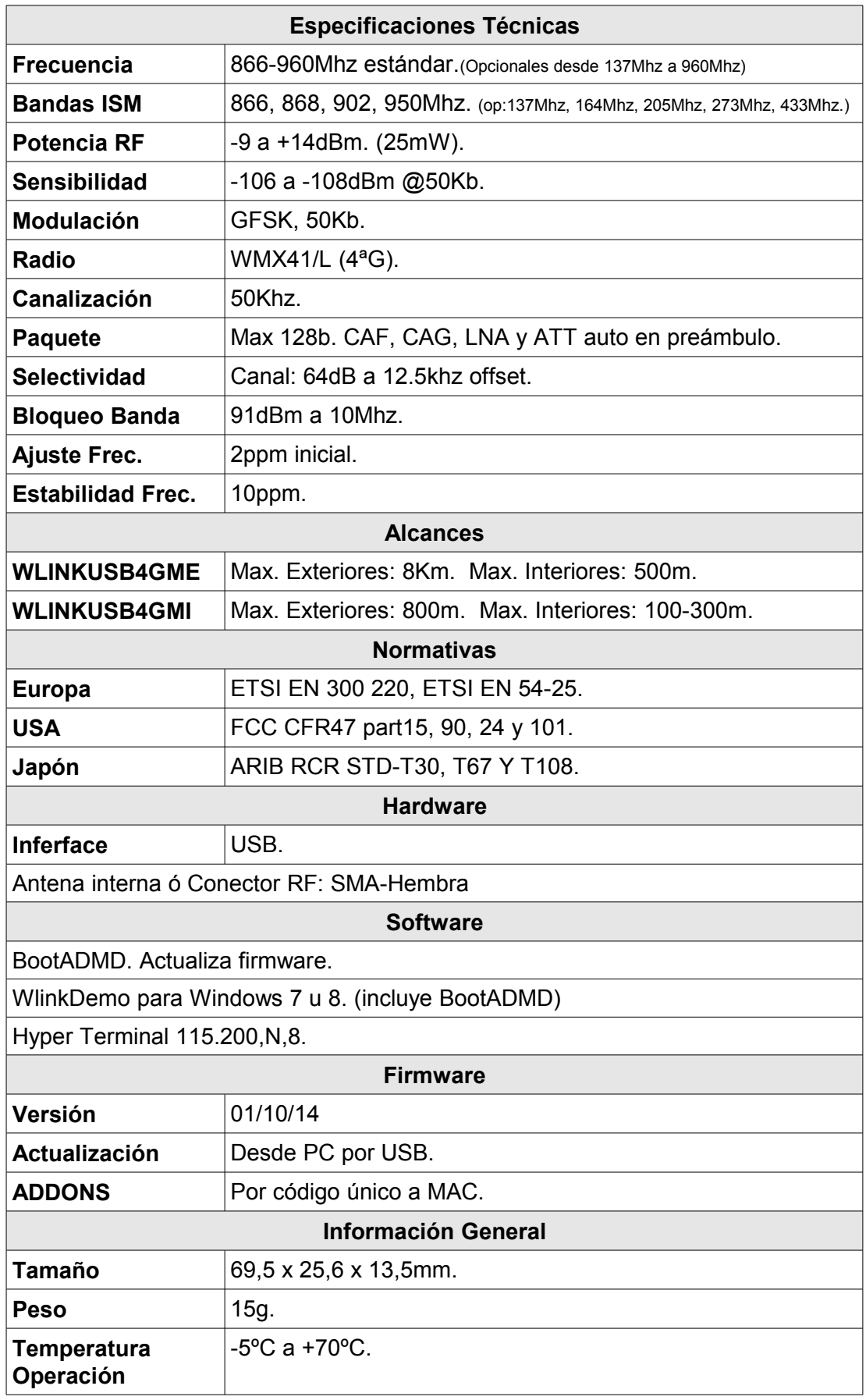

# **PUESTA EN MARCHA**

#### **Antes de empezar a realizar las primeras pruebas, necesitara:**

- Dos PC's compatibles con Windows 7 u 8.
- **· Dos WLINKUSB4GMx.**
- Programas: Wlink\_Demo.ALP + ALPHA.EXE o simplemente el hiperterminal.

Puertos COM a 115200,8,N.

#### **Instalación de drivers y puesta en marcha:**

Instale los drivers USB-Pto serie (CP2102) Los drivers se pueden descargar de [www.dmd.es](http://www.dmd.es/area_descarga_wireless%202014.htm) o de silicon labs. Conecte el Wlinkusb al PC. Compruebe que se enciende el led azul y que parpadean los 2 leds (rojo y verde). Al paso de unos segundos se quedará solo encendido el led azul de power.

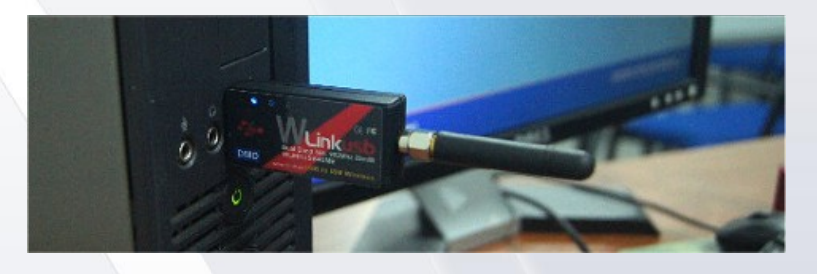

Para comunicarse con el Wlink a través de puerto serie en Windows, necesitara el hiperterminal a 115200b,8,N o el software WlinkDemo (solo Win7 u 8).

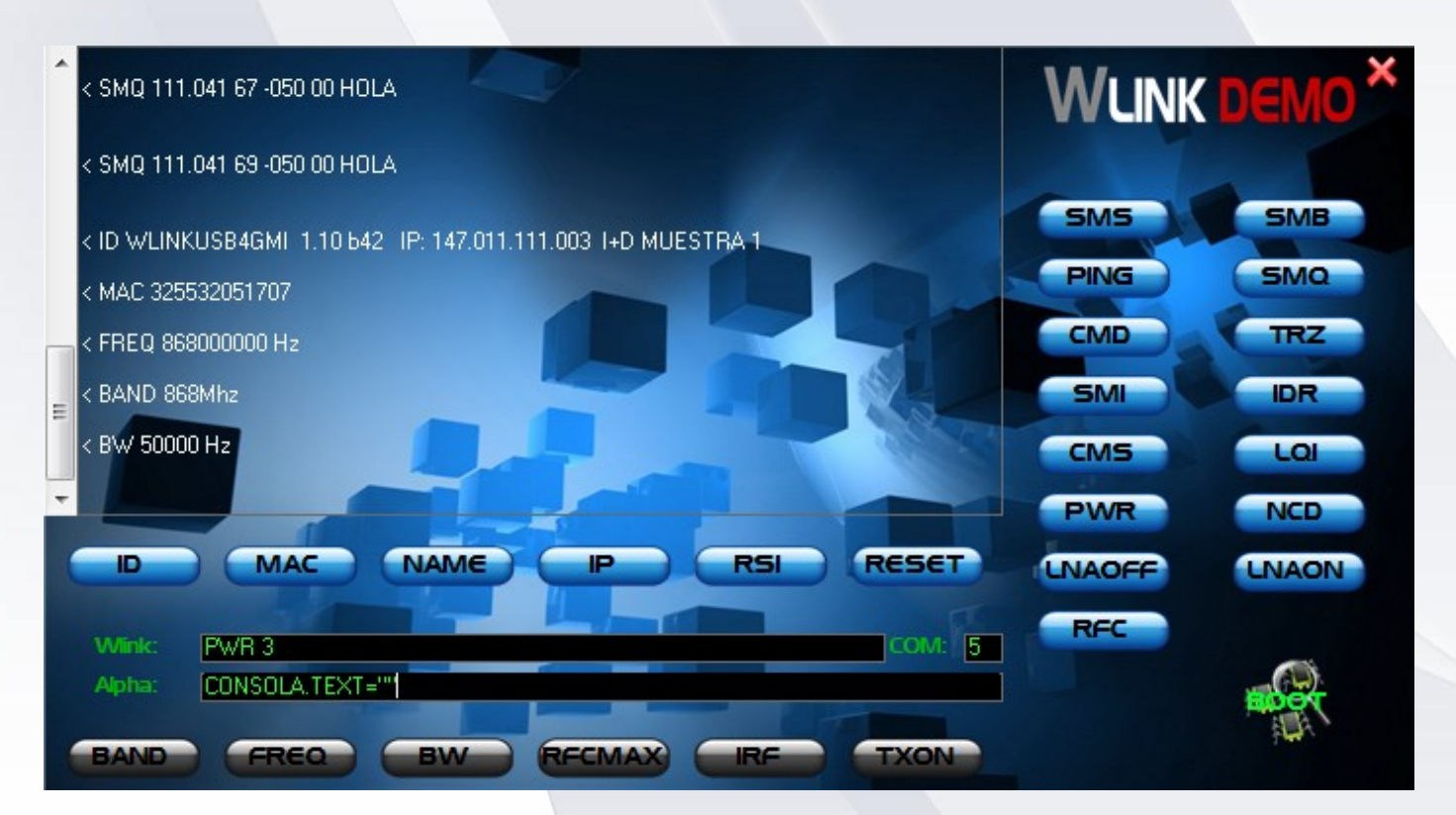

#### **Prueba comunicaciones "COM" con el PC:**

La velocidad y configuración del puerto serie debe ser 115200,8,N

Verifique el puerto COM conectado al WLINKUSB4GMx y cámbielo en el programa WlinkDemo, para

validar pulse Enter.

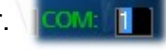

Para localizar en que COM esta el USB del Wlink utilice "Dispositivos e impresoras" en el menú de inicio de Windows.

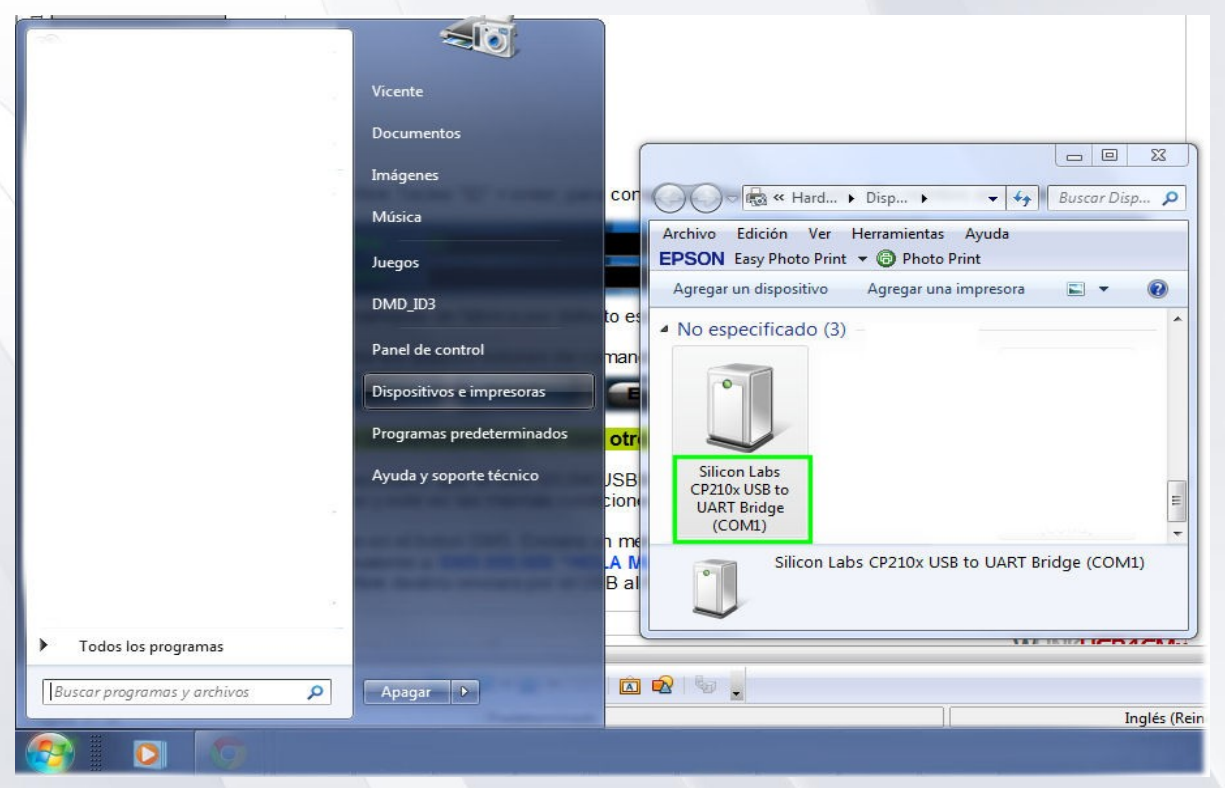

En Comandos Wlink Teclee "ID" + enter, para comprobar (Nombre, versión, IP y nombre amigable).

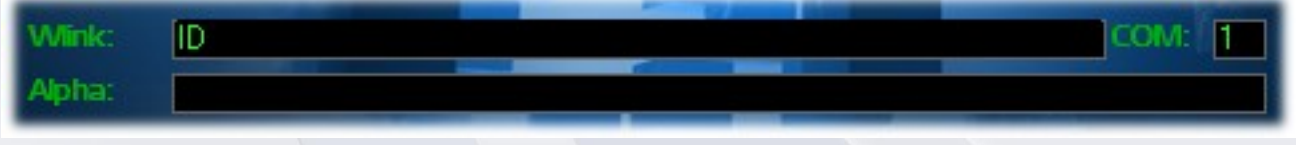

Normalmente de fábrica por defecto está configurado el canal 0. (comando RFC).

Pruebe los distintos botones de comandos rápidos como "ID", "BAND", "RFC", "FREQ", etc.

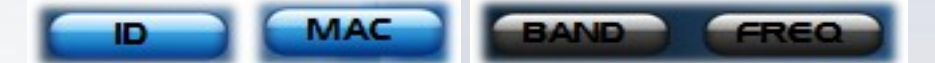

#### **Prueba comunicaciones RF con otro WLINKUSBMx, enviando un SMS:**

Es necesario que el otro WLINKUSBMx esté conectado a un PC y tenga abierto el programa Wlink Demo y este en las mismas condiciones y preparado como el anterior.

Pulse en el botón **SMS**. Enviara un mensaje broadcast (a todos).

Equivalente a **SMS 000.000 HOLA MUNDO** 

El Wlink destino enviara por el USB al PC el mensaje y aparecerá en pantalla: **< SMS 101.045 -052 HOLA\_MUNDO**

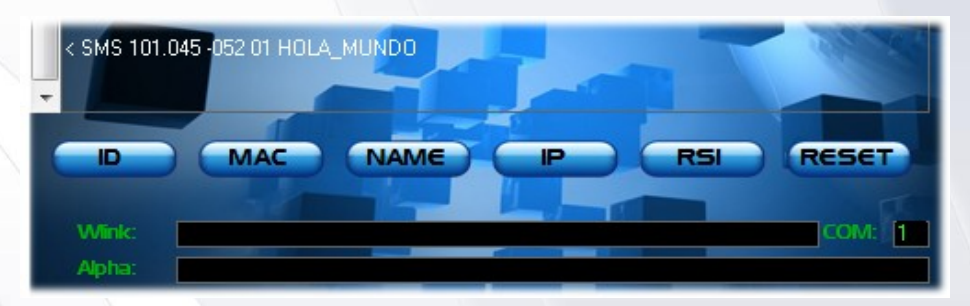

Averigüe la dirección IP del Wlink destino con el comando "ID", en el ejemplo será "111.142".

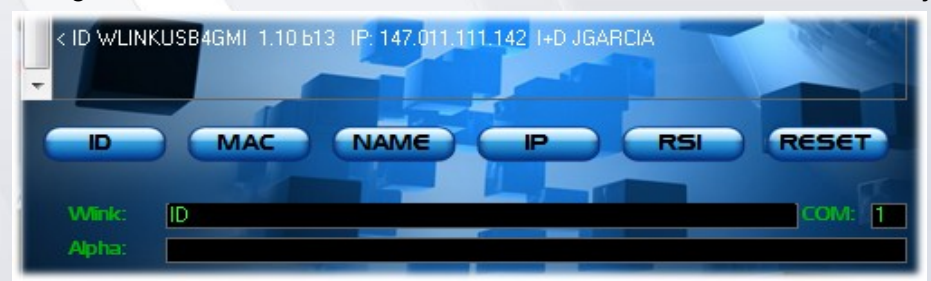

Teclee **SMS 111.142 MENSAJE\_DE\_PRUEBA** + Enter.

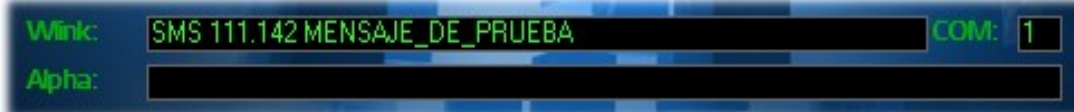

En el otro PC debe visualizar: **< SMS 101.045 -053 MENSAJE\_DE\_PRUEBA**

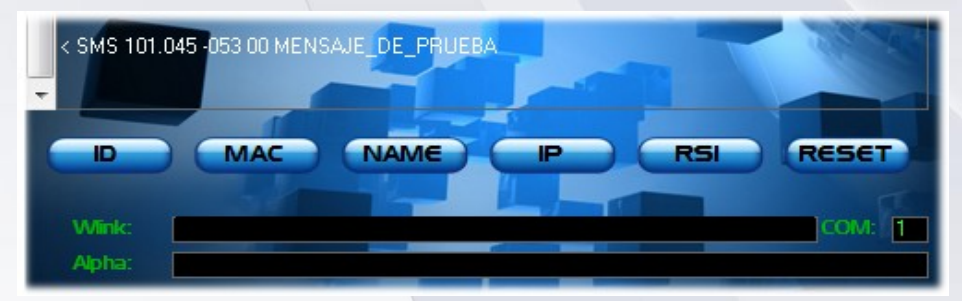

Para actualizar las futuras versiones del firmware, baje de [www.dmd.es](http://www.dmd.es/) el firmware actualizado, cópielo en el directorio donde instalo el WlinkDemo (por ejemplo c:/Wlinkusb/)

En la APP WlinkDemo, pulse el icono BOOT y se abrirá la APP de actualización y verificación de firmware.

Le preguntara por la ubicación del fichero de actualización WlinkUSB4Gxx.FIR.

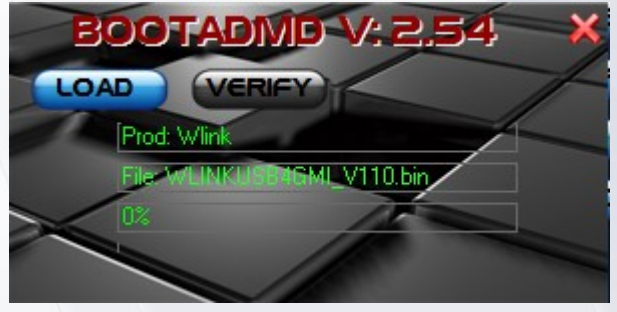

Lo normal es que se active el Boot en el Wlinkusb de forma automática. Si no fuera así o una de las cargas de firmware se hubiera quedado a medias, debe quitarlo del USB y volver a conectarlo, inmediatamente actualice y abra el puerto COM en la APP WlinkDemo.

En unos segundos los leds del Wlinkusb se activaran intermitentemente y se debe enlazar con el BootADMD.

Una vez On line (se ve en el cuadro inferior), pulse LOAD para actualizar o VERIFY para verificar.

Podrá ver una barra de progreso y la indicación de la grabación o verificación.

Cuando termine la barra de progreso debe cambiar de color naranja a verde si todo fue bien y se le indicara que la grabación es correcta u OK.

Cierre la ventana.

Reinicie el Wlink pulsando en RESET. Pues aunque responda a los comandos no funcionara correctamente la radio hasta después de un arranque por reset.

#### **Nota:**

Si no dispone de Win7 u 8 , pruebe a usar el BootADMD V:2.54 para Win XP,7,8. Descargelo de [www.dmd.es.](http://www.dmd.es/) Es una versión antigua pero de momento todavía compatible en algunos productos nuevos.

<span id="page-11-6"></span><span id="page-11-5"></span><span id="page-11-4"></span><span id="page-11-3"></span><span id="page-11-2"></span><span id="page-11-1"></span><span id="page-11-0"></span>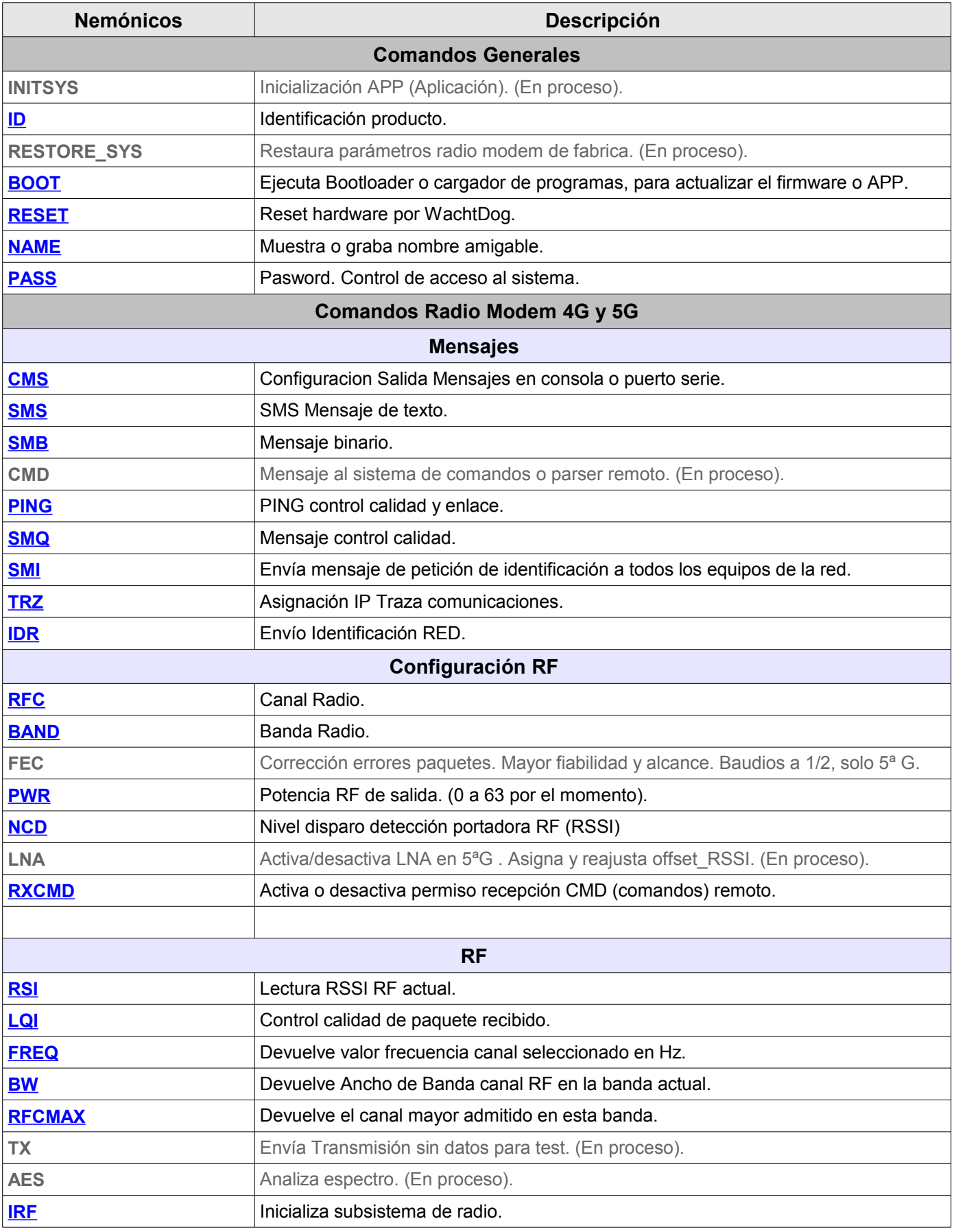

<span id="page-12-3"></span><span id="page-12-2"></span><span id="page-12-1"></span><span id="page-12-0"></span>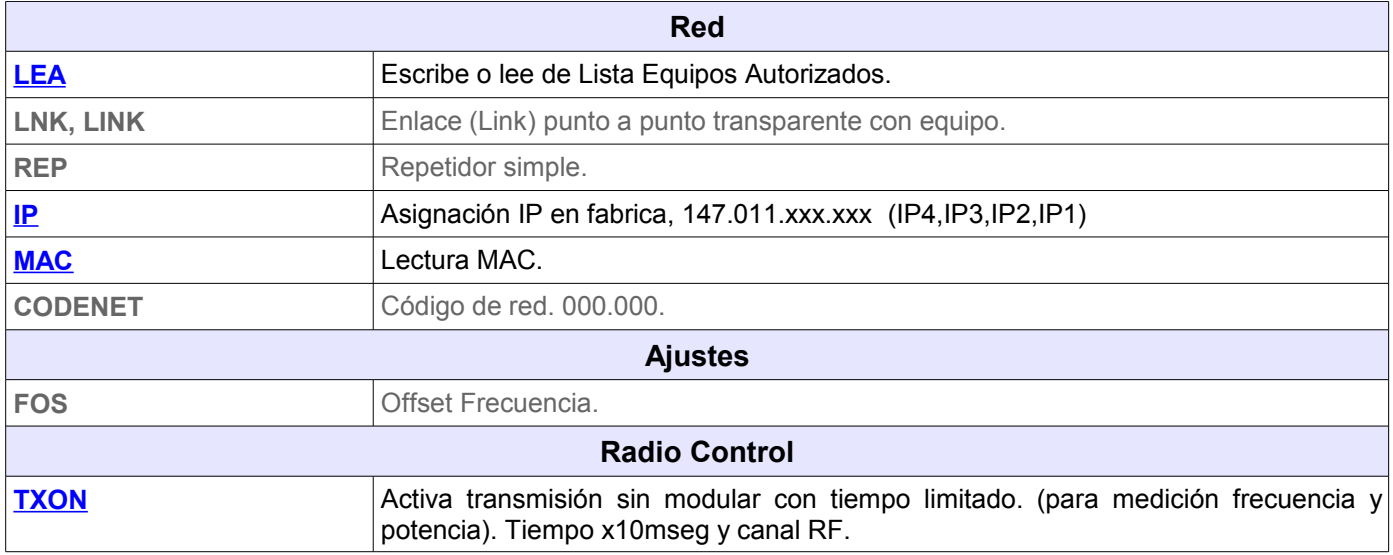

<span id="page-13-0"></span>El comando muestra la identificación del producto la versión y la IP propia del sistema por el puerto serie y opcionalmente por RF.

#### **Ejemplo:**

**ID** ' Identificación por puerto serie. **< ID WLINKUSB4GME 1.10 b11 IP: 147.011.111.131 I+D**

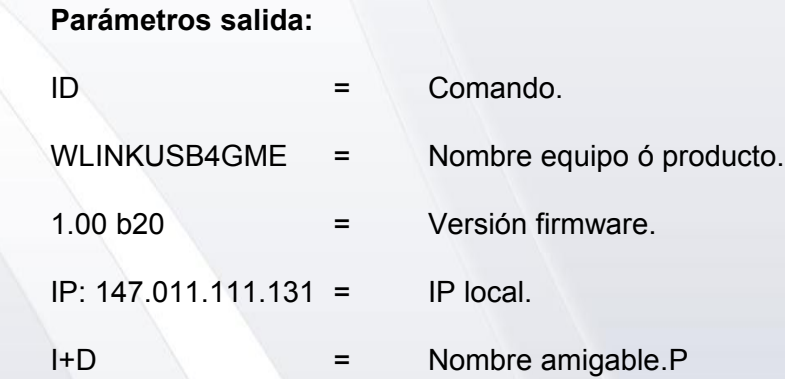

# <span id="page-14-0"></span>**BOOT Ejecuta Bootloader o cargador de programas**

### **Descripción:**

Ejecuta BootLoader o cargador de programas.

**Ejemplo:**

 **BOOT**

# <span id="page-15-0"></span>**RESET Reset Hardware**

## **Descripción:**

Reset hardware por WachtDog.

**Ejemplo:**

**RESET RESET PRESET PRESET PRESET** 

## <span id="page-16-0"></span>**NAME Nombre amigable equipo**

#### **Descripción:**

El comando asigna un nombre amigable al equipo.

#### **Ejemplo asignación Nombre equipo:**

 **NAME "PRUEBAS I+D" < NAME PRUEBAS I+D OK**

#### **Ejemplo lectura Nombre equipo:**

**NAME < NAME PRUEBAS I+D**

#### **Parámetros salida:**

PRUEBAS I+D = Nombre amigable asignado al equipo. 15 Bytes

#### **Notas:**

El nombre puede estar vacío.

La longitud máxima son 15 caracteres, si se entran más en el comando se recorta a 15 caracteres.

También se puede leer y verificar el nombre del equipo, IP, etc. con la instrucción ID.

#### <span id="page-17-0"></span>**PASS Palabra de paso**

#### **Descripción:**

Introduce un password para que otros usuarios no tengan acceso algunos comandos del sistema.

#### **Nuevo PASS:**

**NEWPASS 123 '** Añade nuevo pasword "123".

#### **Activar PASS:**

Una vez introducido el password, si quiere activarlo tiene que reiniciar el WLINK con el comando "RESET".

Si esta activo y no se introduce el password, solo se accede a los comandos mínimos sin permiso.

**< PASS 123 OK** ' Password correcto.

**Fassword?**  $\blacksquare$  Pregunta en el arranque inicial. Se necesita password. **PASS 123 Introduzca password 123.** 

#### **Ejemplo para acceder a comando con permiso (PWR):**

Una vez activado el password, en los comandos con permiso necesitaremos introducir el password.

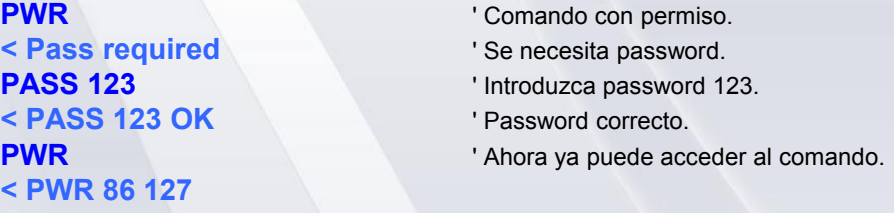

#### **Eliminar PASS :**

**NEWPASS** ' Elimina el password.

#### **Notas:**

Una vez activado el PASS, los siguientes comandos necesitarán password para acceder:

**CMS, CMD, TRZ, RFC, BAND, FEC, PWR, NCD, LNA, RXCMD, IP, LEA, FOS, RESTORE\_SYS y TXON.**

## <span id="page-18-0"></span>**CMS Configuración Salida Mensajes en consola o puerto serie.**

#### **Descripción:**

Configuracion Salida Mensajes en consola o puerto serie. Según la necesidad se pueden filtrar ó añadir campos de datos en la recepción por el puerto serie de los SMS.

Cada bit equivale a un campo. Los datos se entran en Hexadecimal.

#### **Ejemplo CMS:**

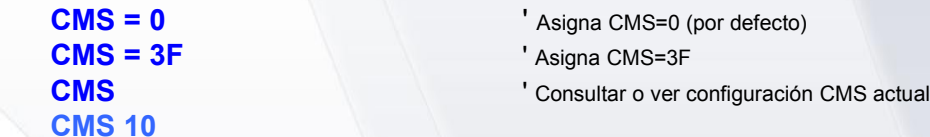

#### **Notas:**

 Cada bit de CMS activa un parámetro de salida del puerto serie en la recepción del SMS. Por defecto CMS= 0. Los datos del parámetro CMS se deben entrar en formato decimal.

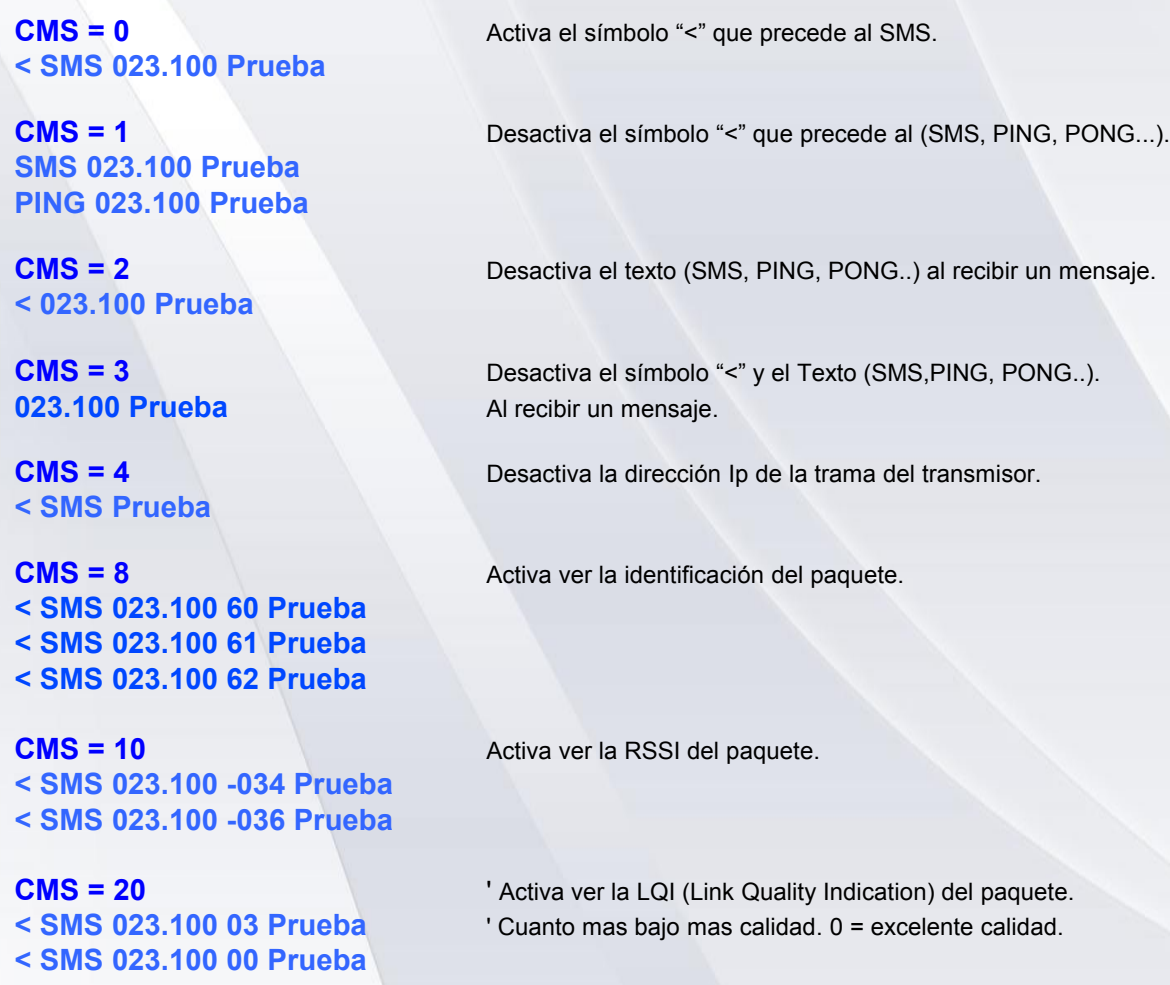

<span id="page-19-0"></span>Envía mensaje de texto al equipo receptor con la dirección IP destino.

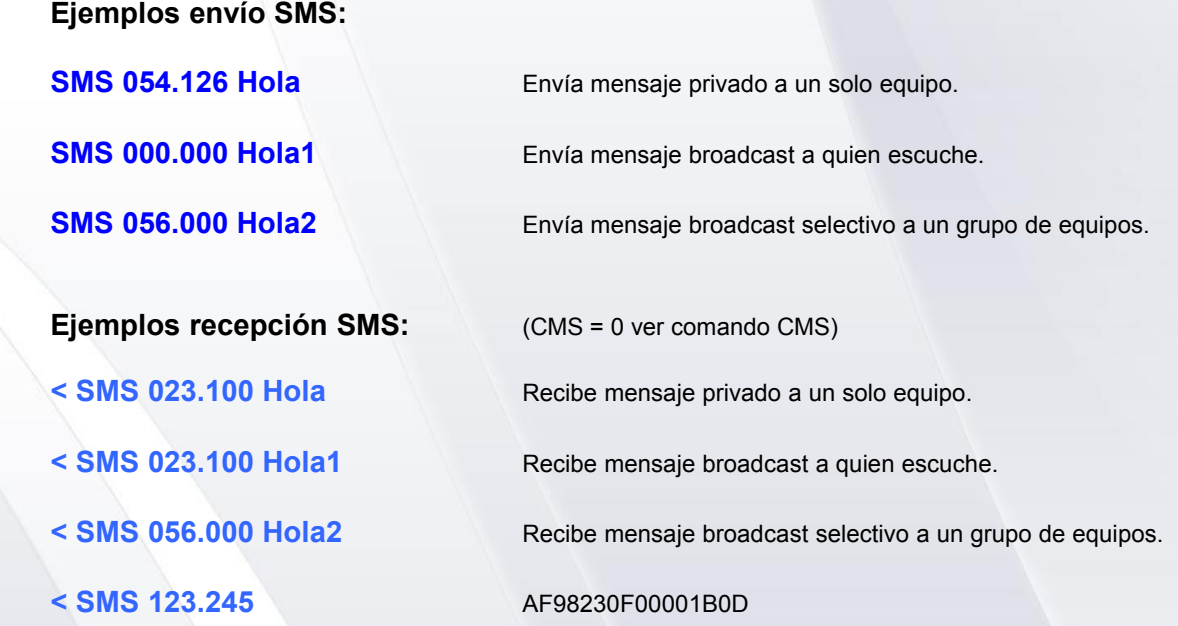

#### **Ejemplos recepción SMS con CMS<>0:**

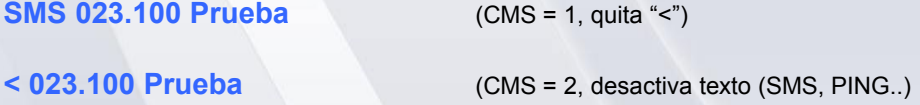

#### **Notas:**

 Si IP <> 000.000, el mensaje sólo lo recibe el equipo con la IP destino. No puede ser escuchado por terceros.

 Si IP = 000.000, envía un mensaje broadcast, es decir a todos los equipos que estén en recepción.

Se puede enviar un mensaje broadcast a un grupo de IP's como 056.xxx.

La longitud máxima del texto del mensaje es de 52 caracteres.

 El mensaje se termina por CR si es texto ó por tiempo (timeout port serie >1mseg) cuando el eco está desactivado.

El rango de las IP es desde 000.000 a 255.255

Se pueden seleccionar los campos de datos en la recepción del mensaje con el comando CMS.

Para enviar datos binarios puros sin que el receptor tenga que filtrar las etiquetas previas al SMS, usar SMB.

#### <span id="page-20-0"></span>**SMB Envía Mensaje Corto Binario.**

#### **Descripción:**

Envía mensaje de datos en formato binario al equipo receptor con la dirección IP destino. El mensaje termina al dejar de entrar datos al puerto serie en un intervalo de tiempo en milisegundos (CPS>000).

#### **Ejemplos envío SMB:**

```
 SMB 000.000 <65><00d><12d><01d>
 SMB 056.000 <65><00d><12d><01d>
```
SMB 054.126 <65><00d><12d><01d>
(Los datos entre <> representan el valor binario en decimal).

**Ejemplos recepción SMB** (ignora comando CMS)**:**

```
Hola, mensaje recibido <13d>
<65d><00d><12d><01d>
```
#### **Notas:**

Si IP <> 000.000, el mensaje sólo lo recibe el equipo con la IP destino. No puede ser escuchado por terceros.

Si IP = 000.000, envía un mensaje broadcast, es decir a todos los equipos que estén en recepción.

Se puede enviar un mensaje broadcast a un grupo de IP's como 056.xxx.

La longitud máxima del texto del mensaje es de 52 bytes.

El mensaje se termina por tiempo (timeout port serie >1mseg).

El rango de las IP es desde 000.000 a 255.255

Sólo se reciben los datos en binario tal cual, sin etiquetas ni caracteres adicionales.

Para enviar datos de texto es mejor usar el comando SMS.

Cuando un equipo está linkado (ver comando LNK), se envían solo SMB.

# <span id="page-21-0"></span>**PING Mensaje control calidad.**

#### **Descripción:**

Mensaje control de calidad.

### **Ejemplos envío PING (111.131):**

 **PING 111.123** Envía PING de la IP 111.131 a la dirección 111.123.

**< PONG 111.123 -041 R:-020 WLINKUSB4GME** Contestación automática recibida desde IP 111.123

**< PING 111.131 -020 WLINKUSB4GME I+D** Mensaje PING recibido en IP 111.123

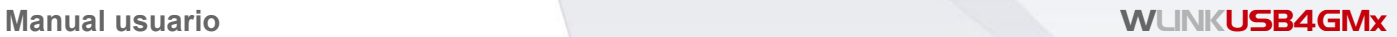

#### <span id="page-22-0"></span>**SMQ Envía Mensaje corto con control de calidad RF.**

#### **Descripción:**

Envía mensaje de texto al equipo receptor con la dirección IP destino indicando que devuelva un mensaje ACK automático con la RSSI recibida, para verificar la calidad del enlace. Es similar a un SMS, sólo que provoca la contestación automática del receptor, con la RSSI recibida.

#### **Ejemplos envío y recepción SMQ:**

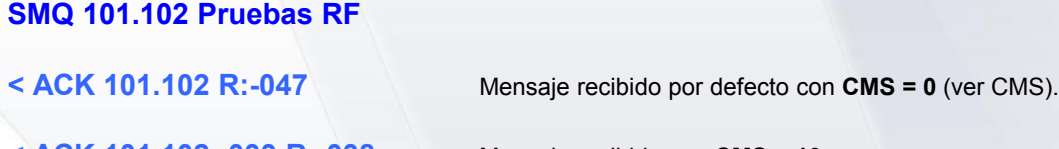

**< ACK 101.102 -033 R:-038** Mensaje recibido con **CMS = 10.** Aquí se pueden ver la RSSI recibida en ambos equipos.

#### **Notas:**

Si se envía un mensaje broadcast, se provoca la contestación de todos los equipos de la red simultáneamente (No correcto, en revisión)

Si IP = 000.000, envía un mensaje broadcast, es decir a todos los equipos que estén en recepción.

El texto llega al puerto serie de destino igual que un SMS normal.

El mensaje se termina por tiempo (>1mseg) cuando el eco está desactivado.

Se pueden seleccionar los campos de datos en la recepción del mensaje con el comando CMS.

Esto es especialmente importante para comprobar la calidad del radioenlace entre dos ó más equipos, ya que si se pueden visualizar las dos RSSI (cantidad de señal portadora de radio que llega al receptor), se pueden comparar y disponer de información útil para garantizar el buen funcionamiento del sistema.

La sensibilidad del modulo de RF es de -106 a -108 dBm @50Kb.

Depende del ruido de fondo que en buenas condiciones debe ser entre -117 y -122dBm En una conexión USB el ruido del PC puede influir significativamente en la calidad del radioenlace y aumentar hasta los -97dBm en algunos casos. Esto limitara el alcance del radioenlace. Para conseguir menor ruido de fondo, se puede utilizar un prolongador USB. Si desea ver el ruido de fondo use el comando RSI.

Los radiomodems USB no están diseñados para conseguir alcances de varios Km, si no para entornos de oficina o industriales y alcances máximos de 300m aprox. con obstáculos Empleando prolongadores USB, consiguiendo un ruido de fondo bajo y utilizando antenas adecuadas puede conseguir alcances de hasta 8Km. Aunque hay productos específicos para alcances mayores en exterior.

Para conseguir la cobertura optima, hay que seleccionar la antena más adecuada a cada caso y si es necesario emplear repetidores que ayudan a evitar los efectos de rebotes o paths nulos en ciudad.

<span id="page-23-0"></span>

Envía mensaje de petición de identificación a todos los equipos de la red en el canal de RF activo. Es similar a un SMS, sólo que provoca la contestación aleatoria y automática de los equipos en red, con la RSSI recibida.

#### **Ejemplos envío SMI (IP 111.003) y recepción SMQ:**

**SMI 1300** Petición ID en un máximo de 1,3 segundos.

**< SMS 111.041 1 -070 01 WLINKUSB4GMI 1.10 b44 32551232C98 I+D 1**

**< SMS 111.042 1 -070 01 WLINKUSB4GME 1.10 b44 32551442C99 I+D 2** Mensajes recibidos por defecto con **CMS = 0** (ver CMS).

**< SMS 111.041 -037 WLINKUSB4GMI 1.10 b44 32551232C98 I+D 1**

#### **< SMS 111.042 -038 WLINKUSB4GME 1.10 b44 32551442C99 I+D 2**

Mensaje recibido con **CMS = 10.** Aquí se pueden ver la RSSI recibida en ambos equipos.

#### Parámetros **opcionales:**

1300: Tiempo máximo envío identificación en milisegundos. (Mínimo = 10, máximo = 9999.

#### **Notas:**

Un SMI es un mensaje a IP 000.000 (broadcast). Cuando hay varios equipos escuchando, cada uno de ellos contestará en tiempos diferentes de forma aleatoria entre 5 y 9999 milisegundos , para evitar colisiones.

Si necesita conocer la calidad del enlace del equipo remoto (con IP conocida), use el comando SMQ.

El SMI es útil para identificar los equipos en red desde 1 a 500 equipos aproximadamente.

El parámetro de tiempo máximo de contestación en milisegundos es útil para ajustar dentro de un limite el tiempo máximo en el que se identificarán todos los equipos de una red.

Por ejemplo: Si tiene 100 equipos en red con un tiempo de SMS de 20mSeg, necesitaríamos un tiempo de 100x(2x20ms) = 100x40 = 400mseg. Para que los equipos dispongan de huecos para el envío de su ID en un tiempo aleatorio.

Si hay más equipos debe utilizarse otro método como listas IP de equipos, ya que si hay por ejemplo 1000 equipos, y todos deben contestar en 2,0 segundos se generarán numerosas colisiones y no será útil

<span id="page-24-0"></span>Activa ó desactiva la traza remota del test de calidad de recepción de SMS. Una traza es un SMS adicional que se envía automáticamente a la IP destino de la traza cuando un equipo que tiene configurada la traza recibe un SMS o mensaje.

La IP de la traza se borra con un reset o con el arranque del sistema.

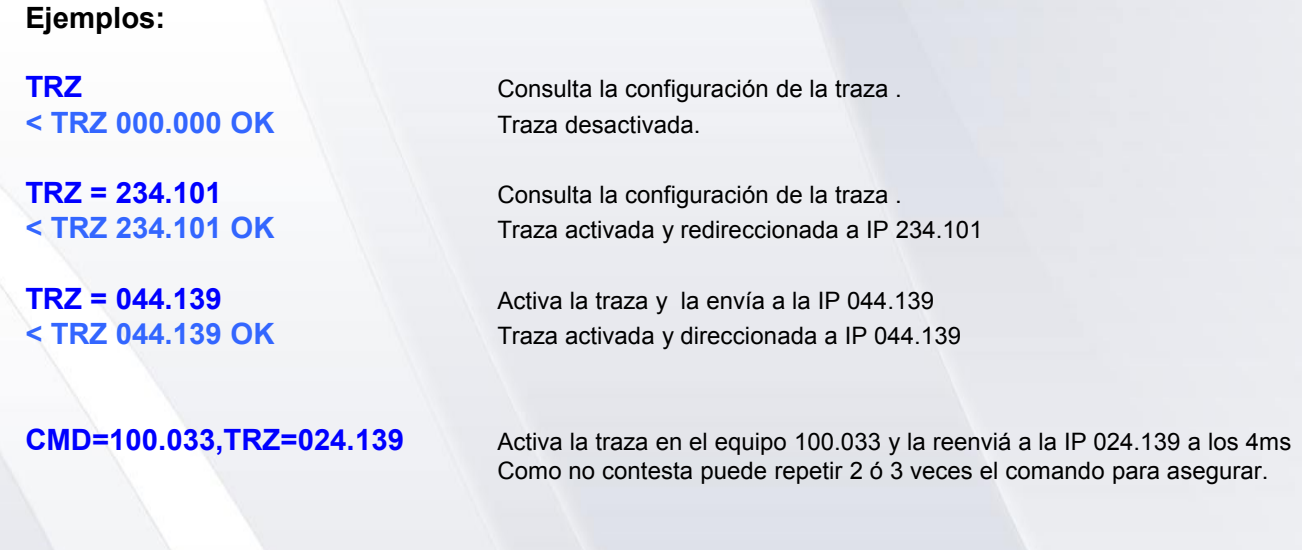

#### **Parámetros opcionales:**

IP traza = de 001.001 a 254.254. Para desactivar: 000.000

#### **Notas:**

La configuración de la traza no se guarda en memoria eeprom permanentemente, por lo que se desactivará si se reinicializa el equipo con RESET o una puesta en marcha inicial.

El comando TRZ, es muy útil para testear a distancia la calidad del radio enlace de un equipo remoto en red con otros equipos de la misma instalación ó red.

Consiste en monitorizar ó trazar la recepción de los SMS del equipo bajo test (DUT), por otros de la red y enviar los resultados a un equipo local en un PC ó sistema para test.

De esta forma se puede medir la RSSI que recibe el equipo bajo test en el lugar definitivo de la instalación con los equipos definitivos con los que se tiene que comunicar, sin necesidad de costosos equipos e incomodas mediciones.

#### **Ejemplos de recepción de trazas en equipo local de test:**

**< TRZ 100.033 00 R:-058 SMS 244.067 Hola** Traza desde equipo 100.033, recibiendo del 244.067 un

SMS con -58dBm.

## <span id="page-25-0"></span>**IDR Identificación remota**

#### **Descripción:**

Un comando IDR provoca el envío de un mensaje IDR de Identificación remota a IP 000.000 o broadcast a los demás equipos de la red.

#### **Ejemplos:**

#### **IDR < IDR OK**

#### **IDR 234.101**

```
< IDR OK
< SMS 234.101 2 -050 WLINKUSB4GMI 1.10 I+D 325521060A0B ' Respuesta en 234.101.
```
#### **Parámetros salida:**

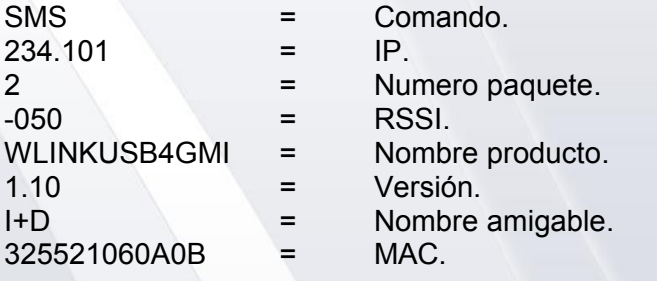

#### <span id="page-26-0"></span>**RFC Canal Radio RF**

#### **Descripción:**

Consulta ó cambia el canal de RF (radiofrecuencia). Canalización por defecto 50Khz

#### **Ejemplos:**

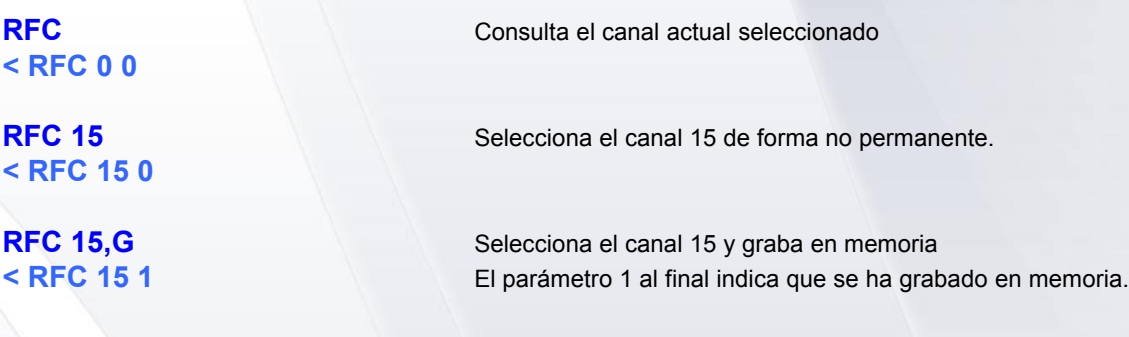

#### **Parámetros opcionales:**

Canal de RF = De 0 a RFCMAX según banda seleccionada. Opción Grabar = ,G

#### **Notas:**

Si no se usa la opción ",G"rabar en memoria eeprom, el canal de RF seleccionado se cambiará si se inicializa el sistema en sus múltiples modos.

Use la opción ",G"rabar, cuando lo cambie de modo permanente y cuando se inicie el sistema deba usar este canal.

Se debe tener en cuenta que no se puede escribir más de 100.000 veces en una memoria eeprom, por lo que debe usarse para guardar parámetros de configuración estáticos.

Si no graba en la memoria eeprom, el comando es más ágil y tarda de 10 a 20 mseg menos en ejecutarse. Esto es útil cuando deba cambiar rápidamente y de forma dinámica de canal.

Se debe tener en cuenta que si tenemos varios equipos muy cerca a menos de 3 metros, en un canal adyacente con la potencia al máximo y la sensibilidad al máximo, los mensajes del otro canal pueden llegar a interferir en los equipos muy cercanos ocupando tiempo en el canal propio, ya que se pueden llegar a detectar, aunque en ningún caso se pueden visualizar SMS de otros canales.

El rechazo de canal adyacente se ha mejorado mucho de la 3G de radiomodes a la 4G llegando a ser 61dB típico

Si tiene equipos muy cerca que no deben comunicarse y con potencias grandes de salida y no desea que se molesten entre si, una solución es dejar al menos uno o mas canales libres ó bajar la potencia y sensibilidad si es posible. Otra solución puede ser usar salto de frecuencia.

#### **BAND Banda Radio**

#### **Descripción:**

Indica la banda de radio frecuencia configurada en el equipo.

#### **Ejemplos:**

**< BAND 866Mhz**

**BAND Consulta la banda de radio frecuencia actual.** 

# **< BAND 273Mhz OK**

**BAND 273Mhz** Selecciona la banda de radio frecuencia.

#### **Bandas radio frecuencia a elegir:**

Por defecto: 866Mhz, 868Mhz, 902Mhz, 950Mhz. Opcional bajo demanda: 137Mhz, 164Mhz, 205Mhz, 273Mhz, 433Mhz.

Si selecciona las bandas opcionales, el equipo lo permitirá, funcionara y cambiara de banda, pero aunque podrá probar, el radiomodem perderá mucha potencia RF de salida y sensibilidad, debido a los filtros hardware de RF.

Los filtros por defecto cubren las bandas desde 866Mhz a 960Mhz.

### <span id="page-28-1"></span><span id="page-28-0"></span>**PWR Potencia RF salida.**

#### **Descripción:**

Potencia RF de salida. (0 a 63 de momento) -9 a +14dBm (25mW). Consulta ó cambia la potencia RF de transmisión del módulo. Las potencias de 0 a 3 son especiales para realizar pruebas y son muy bajas.

#### **Ejemplos:**

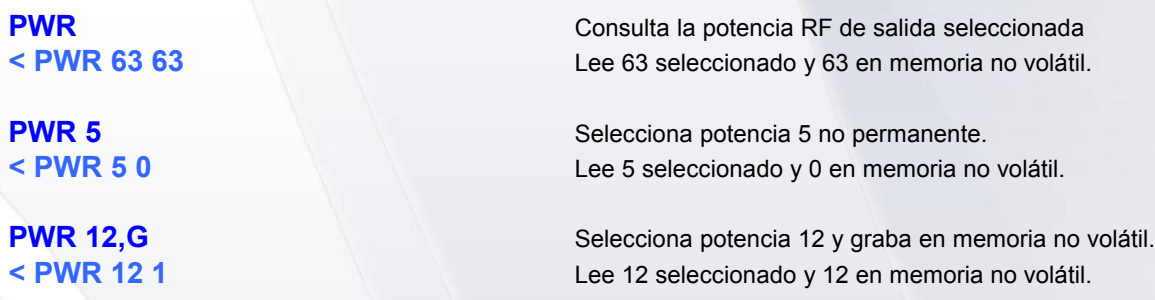

#### **Parámetros opcionales:**

Potencia RF  $=$  de 4 a 63 -9dBm a +14dBm. Opción Grabar = ,G

#### **Notas:**

Si no se usa la opción ",G"rabar en memoria eeprom, la potencia de RF seleccionada se cambiará si se inicializa el sistema en sus múltiples modos.

Use la opción ",G"rabar, cuando cambie la potencia de modo permanente y cuando se inicie el sistema deba usar esta potencia.

Se debe tener en cuenta que no se puede escribir más de 100.000 veces en una memoria eeprom, por lo que debe usarse para guardar parámetros de configuración estáticos.

Si no graba en la memoria eeprom, el comando es más ágil y tarda de 10 a 20 mseg menos en ejecutarse. Esto es útil cuando deba cambiar rápidamente y de forma dinámica la potencia RF.

Se debe tener en cuenta que la potencia óptima no es la mayor. Depende mucho del entorno de uso.

Puede necesitar desde toda la potencia para mejorar el alcance en distancias largas, como poca potencia para utilizarlo en celdas pequeñas de 1 metro de radio. Mucha potencia puede molestar a equipos vecinos en los canales cercanos ó a equipos de la propia red que no se desea molestar cuando se está a determinada distancia.

Si usa equipos de ultrabajo consumo es importante usar la potencia mínima necesaria que entregue un buen compromiso entre un buen radio enlace y consumo.

<span id="page-29-0"></span>Nivel detección portadora RF (RSSI) en dBm.

Consulta ó cambia el nivel del filtro de entrada de portadora en dBm, permitido para los mensajes SMS.

Cuando se recibe un mensaje SMS, el módulo de RF mide con qué nivel de potencia llega, si este es menor que el seleccionado, el mensaje se ignora y no se muestra.

#### **Ejemplos:**

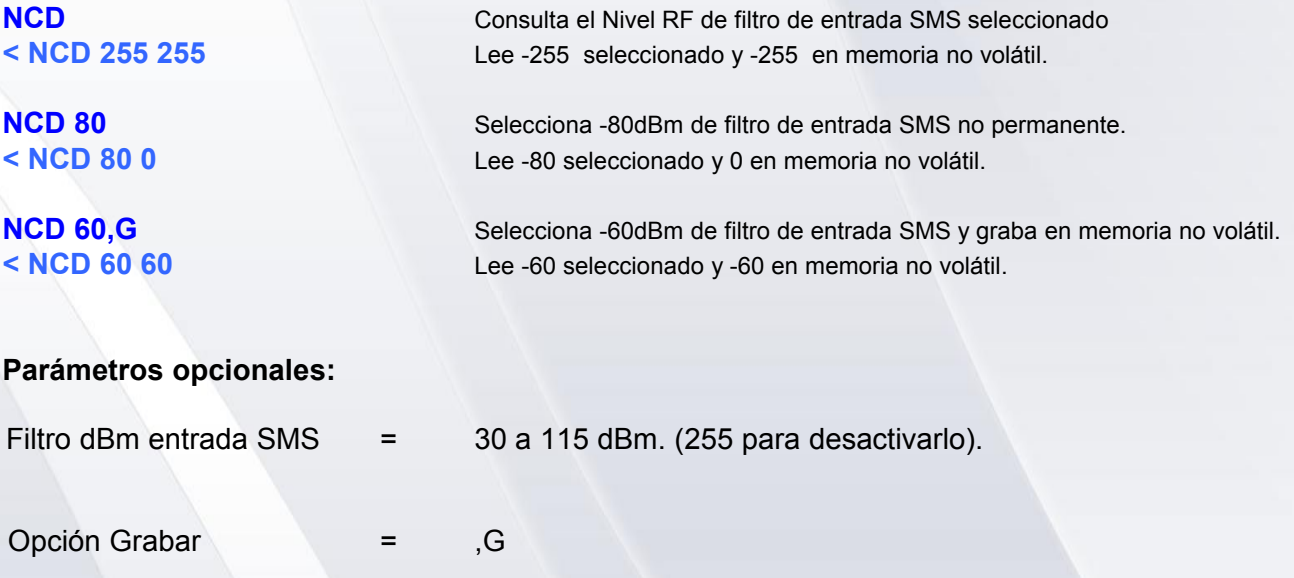

#### **Notas:**

Si no se usa la opción ",G"rabar en memoria eeprom, el filtro dBm de entrada SMS seleccionado se cambiará si se inicializa el sistema en sus múltiples modos.

Use la opción ",G"rabar, cuando cambie la potencia de modo permanente y cuando se inicie el sistema deba usar esta potencia.

Se debe tener en cuenta que no se puede escribir más de 100.000 veces en una memoria eeprom, por lo que debe usarse para guardar parámetros de configuración estáticos.

Los niveles útiles son de -30 dBm a -100dBm para filtrar equipos no deseados.

El nivel de ruido en reposo de RF típico es de -115dBm a -99dBm, dependiendo del entorno y de la antena usada y el cable USB o conexión directa a USB.

Hay que tener cuidad con este comando. Si se programa por debajo de 30, el receptor se inhibe y deja de recibir, salvo que otro sistema este a menos de 0,5m. Si el módulo parece que no recibe y si transmite, pruebe a desconectar el NCD con NCD=255.

<span id="page-30-0"></span>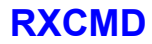

Activa o desactiva el permiso para la recepción de CMD remoto. Los comandos remotos pueden ser muy útiles o un problema si entra un equipo desconocido con malas intenciones. Por lo que independientemente de la Lista LEA de equipos autorizados puede inhibir o autorizar los comandos remotos.

#### **Ejemplos:**

**< RXCMD 0 OK**

**RXCMD = 0** Desactiva el permiso para la recepción de CMD remoto.

**< RXCMD 1 OK**

**RXCMD = 1** Activa el permiso para la recepción de CMD remoto.

#### <span id="page-31-0"></span>**RSI Lectura RSSI RF actual**

#### **Descripción:**

Lectura RSSI RF actual. Lee el nivel de Rssi (Nivel de RF ó portadora RF en SMS) actual.

#### **Ejemplos:**

**RSI** Lee Nivel RSSI RF actual. **< -99 dBm** Valor actual Rssi en dBm (-99) en reposo.

#### **Parámetros opcionales:**

Filtro dBm entrada SMS = -40 a -115 dBm. (-255 para desactivarlo). No se usa el símbolo menos "-"

Opción Grabar = ,G

#### **Notas:**

El nivel de ruido en reposo de RF típico es de -118dBm a -99dBm, dependiendo del entorno y de la antena usada.

Este comando se puede usar para determinar el nivel de ruido ambiente. Normalmente debe ser menor de -97dBm y el óptimo es mayor -115dBm aproximadamente.

Si el nivel es mayor de -97dBm de forma permanente, es probable que un emisor ajeno al sistema ó un ruido electromagnético en el canal de RF seleccionado, genere un nivel de ruido indeseado.

La solución más sencilla es cambiar el canal de RF por otro lo más alejado posible del actual. Otra solución si se sabe de donde proviene el ruido y si es posible, puede ser usar una antena direccional que apunte a los equipos propios con ganancia y rechace los ajenos en otra dirección. Si no hay más remedio puede ayudar el uso del comando NCD, que filtre los SMS a partir de un nivel.

Por ejemplo, si el ruido es de -95dBm, se puede usar un NCD de -90, suponiendo que los equipos que queramos escuchar se reciban mejor de -88dBm. En cualquier caso siempre que nuestros equipos se reciban con más potencia que el ruido ó interferencia, podremos utilizarlos.

La Rssi (nivel de portadora de RF), con los comandos RSI, NCD, CMS=16, SMQ, PWR, etc. se pueden utilizar para saber que el entorno de RF donde están ubicados los equipos tiene un ruido de fondo aceptable, que no hay interferencias graves, para configurar el equipo en el entorno y para determinar el alcance y fiabilidad de los equipos en la red.

Una forma practica de determinar la fiabilidad del radio es enviando un SMQ de un equipo a otro. Para un óptimo radio enlace debería tener unos -100 a -117 dBm de nivel de ruido y una señal cuando recibe un SMS válida mejor de -95 dBm y preferiblemente mejor de -90dBm. Por supuesto podrá recibir mensajes muy cerca del nivel de ruido e incluso en algunas ocasiones por debajo del nivel de ruido ya que el sistema de radio digital empleado permite extraer datos válidos en extremas condiciones.

#### **Notas:**

El alcance se puede calcular empleando un patrón de atenuación muy simplificado de 9dBm x el doble de la distancia entre equipos. Es decir que cada vez que se alejan los equipos y duplican la distancia reciben la señal atenuada 9dBm. Teniendo en cuenta que a 1mts con antenas isotrópicas de ¼ reciben unos -20 a -27dBm y que la sensibilidad máxima útil es de -108 dBm para una modulación de 50kb en RF.

Desea aumentar el alcance, puede usar antenas con ganancia omnidireccionales tipo GP900 (+3dBm) ó GP901 (+7dBm), antenas direccionales tipo Yagui (+13dBm) (ver normativa existente y ajustar el PWR para no sobrepasar la potencia máxima permitida en la banda y canal) y antenas direccionales compactas SMP-918-9 con +9dBm de ganancia pero con un muy buen resultado en la practica.

<span id="page-33-0"></span>Controla la calidad del ultimo mensaje recibido.

#### **Ejemplos:**

**LQI** Devuelve la calidad del ultimo mensaje recibido.

**< LQI 3** ' Calidad de paquete recibido 3. 0 = Excelente calidad. >30 = Peor calidad.

<span id="page-34-0"></span>Devuelve valor frecuencia canal seleccionado en Hz.

### **Ejemplos:**

**FREQ** Consulta el valor de frecuencia del canal seleccionado. **< FREQ 868000000 Hz** ' Frecuencia actual 868000000 Hz.

<span id="page-35-0"></span>Devuelve ancho de banda canal RF en la banda actual.

### **Ejemplos:**

**BW** Consulta el ancho de banda canal RF. **< BW 50000 Hz** ' Ancho de banda actual 50000 Hz.

<span id="page-36-0"></span>Devuelve el canal mas alto admitido en la banda seleccionada.

### **Ejemplos:**

**RFCMAX** Consulta el canal mas alto. < RFCMAX 80 Ch Canal mas alto admitido = 80 Ch.

# <span id="page-37-0"></span>**IRF Inicializa subsistema de radio**

#### **Descripción:**

El comando Inicializa el subsistema físico de radio y recarga parámetros de memoria eeprom sólo de RF.

### **Ejemplos:**

 **< IRF OK**

**IRF Inicializa la RF.** 

### <span id="page-38-0"></span>**LEA Reescribe o lee lista de Equipos Autorizados**

#### **Descripción:**

Escribe o lee de Lista Equipos Autorizados. El comando lee ó asigna la IP de un equipo con acceso autorizado. Se activa, restringiendo el acceso de equipos al sistema si la posición 1 es distinta de 000.000 ó 255.255.

#### **Ejemplos:**

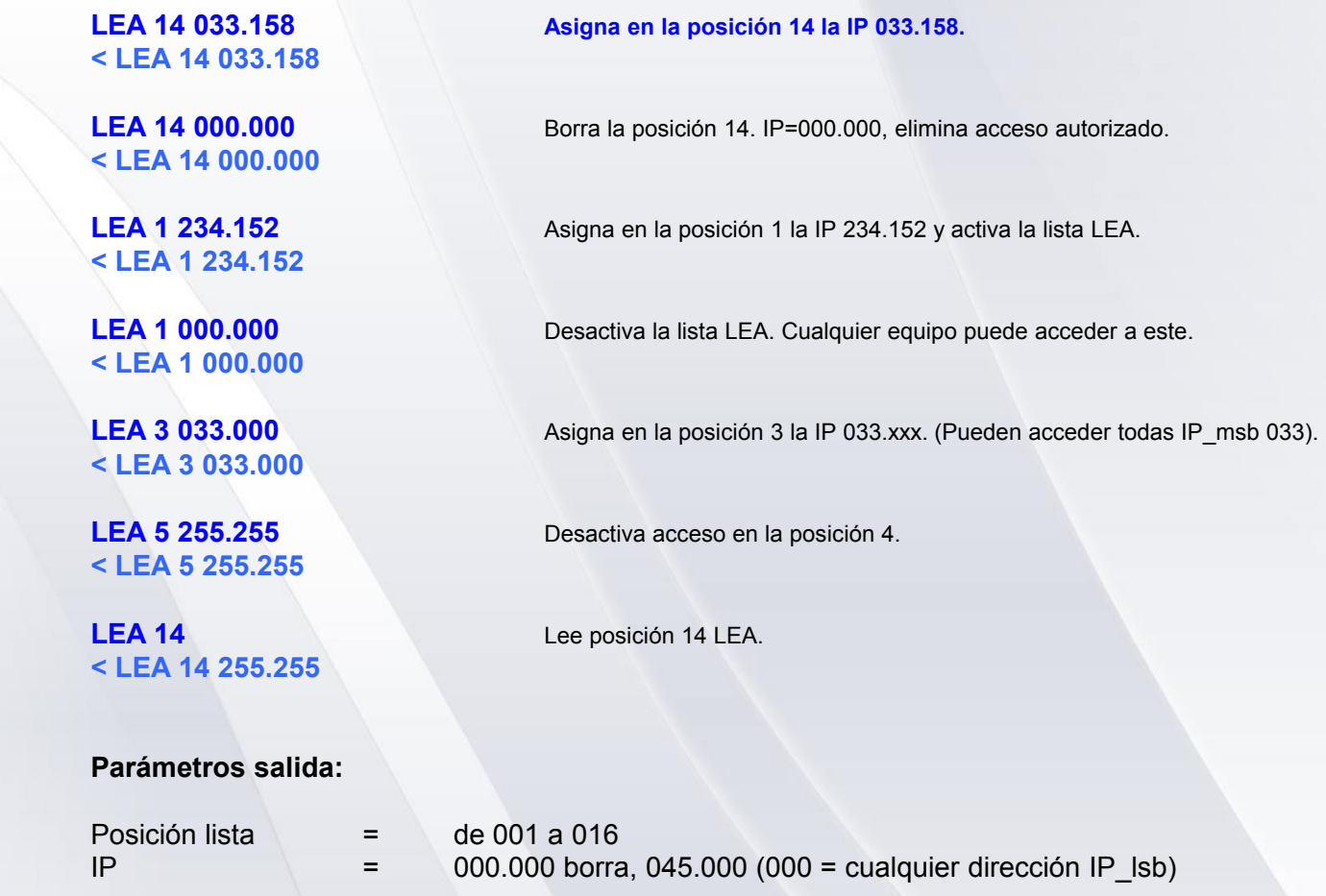

#### **Notas:**

Cuando se tiene una aplicación desarrollada y probada, para privatizar las comunicaciones es útil no enviar mensajes broadcast (a todos , IP=000.000), a menos que sea necesario. Si se necesita enviar SMS broadcast privados se puede enviar con el filtro MSB activo y el LSB a 000 (p ej. 245.000) así ningún equipo externo a la red puede recibir el SMS broadcast (siempre que todos ó muchos equipos de la red tengan la misma IP msb).

De igual modo para aumentar la seguridad y que sólo los equipos autorizados accedan al propio, es útil activar la Lista de Equipos Autorizados (LEA). Si su red es compleja dedique el tiempo necesario a planificar los accesos autorizados.

La LEA 1, debe ser un Wlink11 maestro ó equipo que tenga acceso a todos. Es conveniente asignar al menos dos equipos maestros (backup) para todo el sistema, sobre todo si los equipos son remotos y no tienen acceso por el puerto serie. Primero debe asignar la lista de equipos y el último debe ser el maestro y el que active la lista.

#### **Notas:**

La dirección IP se divide en IP\_Msb (mas significativa) y IP\_Lsb (Menos significativa).

Siempre se deben escribir los 7 caracteres de cada IP. (234.0 -> mal, 234.000 -> Ok).

La lista de Equipos autorizados (LEA) se activa cuando la posición 1 de la lista es diferente de 000.000.

Se puede escribir en las direcciones LEA 2 a 16 aunque no esté activada la lista (pos 1 = 000.000).

Si en la LEA una dirección IP\_lsb es 000, significa que todos los equipos con la misma dirección MSB (<>000), tienen permiso de acceso. Así para tener miles de equipos autorizados no es necesario escribir la IP de todos los equipos. Basta con pedir a fabrica IPs Msb especificas para el cliente.

**El uso de la Lista de Equipos Autorizados como filtro en la opción repetidor puede ser muy útil.** 

<span id="page-40-0"></span>Lectura o asignación IP.

La dirección IP es similar a la IP de ethernet de 32 bits con algunas diferencias

Los mensajes SMS y en general en esta versión del soft solo pueden asignarse a una dirección IP de 16 bits, quedando la IP Msb (147.011 por defecto de fabrica y en el ejemplo) fija como una subred.

Esto deja unos 65500 equipos por subred. Mas que suficiente para muchas instalaciones. La cantidad de equipos totales es de mas de 2.200 millones de equipos usando 65000 sub redes. En un futuro próximo se podrán enviar mensajes a Ips32 directamente o por nombre amigable.

#### **Ejemplos:**

**< IP 147.011.111.131**

**IP Consulta la IP seleccionada en el equipo.** 

**< IP 147.011.122.122**

**IP 147.011.122.122** Cambia y graba la IP seleccionada.

Por defecto de fabrica: 147.011.xxx.xxx (IP4, IP3, IP2, IP1)

# <span id="page-41-0"></span>**MAC Lectura MAC.**

#### **Descripción:**

Lee la dirección física del equipo. Es única en cada equipo y no se puede cambiar.

### **Ejemplos:**

**< MAC 236451521854**

**MAC Consulta la dirección MAC en el equipo.** 

#### <span id="page-42-0"></span>**TXON Transmisión ON**

#### **Descripción:**

Activa transmisión RF sin modular en el canal seleccionado.

#### **Ejemplos:**

**< TXON 100 1 OK**

**TXON 100 1** Activa transmisión sin modular de 1seg en el canal 1.

**< TXON 254 0 OK**

**TXON 254 0** Activa transmisión sin modular de 2.54seg en el canal 0.

#### **Notas:**

Tiempo x10mSeg. Tmax =2.54seg

Es útil para medir la frecuencia exacta del emisor con un frecuencimetro o la frecuencia y potencia un analizador de espectro.

Con un atenuador fijo de 20dBm se puede medir la potencia y en parte si transmite correctamente en el canal de RF de un radiomodem a otro siempre que los modelos tengan un conector SMA para antena exterior.

Para medir la sensibilidad aproximada de un radiomodem se puede configurar la potencia de salida a 0 y utilizar varios atenuadores fijos o un atenuador programable conectándolo a otro radiomodem por cable.

#### **ATENCION:**

Esta acción puede interferir a otros sistemas y usarios en la banda y solo debe usarla en entornos controlados que no produzcan interferencia.

#### **Equipos 5G:**

Esta acción consume mucha batería y calienta el sistema de RF si se usa a máxima potencia (+27dBm o 500mW o mayor), úsela con cautela y nunca de forma seguida, deje reposar al menos 2 segundos entre transmisiones continuas.

#### **Conexión con antenas externas (50 ohmios):**

La conexión del módulo con la antena debe ser lo más corta posible. Si va a usar antenas con ganancia ó Yaguis, es conveniente usar un cable de antena de la mas alta calidad posible (RG174 por ejemplo), y con una longitud de cable lo mas corta posible. Es necesario tener en cuenta la atenuación del cable en dBm x metro (puede ser de 1dBm /metro para cálculos iniciales) para calcular su influencia. Lo normal es no sobrepasar los 3 metros. Hay disponible latiguillos ya montados y que se pueden suministrar con las antenas Yagui ó GP900.

#### **Cumplimientos:**

El Wlink4GMx se ha diseñado y fabricado para cumplir con las siguientes normas.

**Europa:** ETSI EN 300 220, ETSI EN 54-25.

**USA:** FCC CF R47 part15, 90, 24 y 101.

**Japón:** ARIB RCR STD-T30, T67 y T108.

#### **Tiempo ocupación canal RF:**

**Recomendación CEPT 70-03:** la utilización de la banda ICM desde 869.7 a 870Mhz puede operar con un 100% de tiempo (duty-cycle) que significa que no hay limitaciones en el tiempo de emisión en los canales 34 a 38. En el resto de canales la normativa indica una ocupación máxima de un 5%. Procure no ocupar tiempo de canal innecesario que moleste a sus equipos y a otros equipos cercanos.

Una solución para ocupar poco tiempo en un canal es realizar un salto de frecuencia. Por el momento el salto de frecuencia lo debe realizar la aplicación externa al radiomodem. En versiones futuras estará incluido interiormente para saltos con velocidades altas.

# **VERSIONES Y MEJORAS**

Versión actual: 1.10

#### **Wireless Systems**

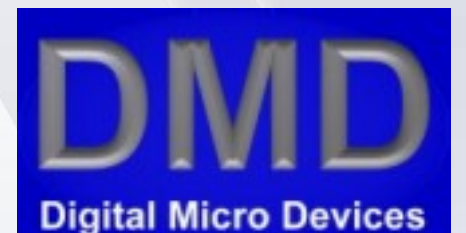

C/ Federico Garcia Lorca, 5 46136 Museros (Valencia) España Telf. 96 1450346 Telf. Atención Cliente: 615185077 Fax. 96 1450346 Web: [www.dmd.es](http://www.dmd.es/) Email: [dmd@dmd.es](mailto:dmd@dmd.es)

#### **Digital Micro Devices 2006, 2014.**

#### **Reservados todos los derechos.**

 Ninguna parte de este manual puede ser reproducida, grabada en sistema de almacenamiento o transmitida en forma alguna ni por cualquier procedimiento, ya sea electrónico, mecánico, reprográfico ó cualquier otro sin la autorización previa y por escrito de Digital Micro Devices, s.l.

Las marcas mencionadas lo son a titulo informativo, siendo propiedad de sus legales registradores.

Este producto tiene una garantía Europea contra defectos de fabricación de 2 años.

 Digital Micro Devices (DMD) no ofrece ninguna garantía sobre el uso de este producto a excepción de las garantías estándar de la compañía que se detallan en DMD términos y condiciones localizadas en la página Web de DMD.

 DMD no asume ninguna responsabilidad por los errores que puedan aparecer en este documento y se reserva el derecho de cambio de los dispositivos ó las especificaciones que se detallan en cualquier momento y sin previo aviso ni tiene ningún compromiso para actualizar esta información. No se otorgan licencias ni patentes ó cualquier otra propiedad intelectual de DMD entorno a la venta de los productos de DMD, expresamente ó por implicación. Los productos de DMD no están autorizados para el uso como componentes críticos en equipos en los que dependa la vida de las personas. DMD declina toda responsabilidad por el uso que el usuario haga de este equipo.